## **PETIT TUTORIEL IMOVIE : APPLICATION POUR IPAD**

IMOVIE est une application pour IPAD et IPHONE permettant de faire du montage vidéo. Comme toutes les applications Apple, IMOVIE est payant. Elle reste cependant très facile à prendre en main. Ce tutoriel est fait à partir de mes connaissances et aussi la synthèse d'un tutoriel présent sur le net à l'adresse suivante : [recitarts.ca/ftp/Tutoriel\\_iMovie\\_iPad.pdf](recitarts.ca/ftp/Tutoriel_iMovie_iPad.pdf)

## **Fenêtre d'ouverture :**

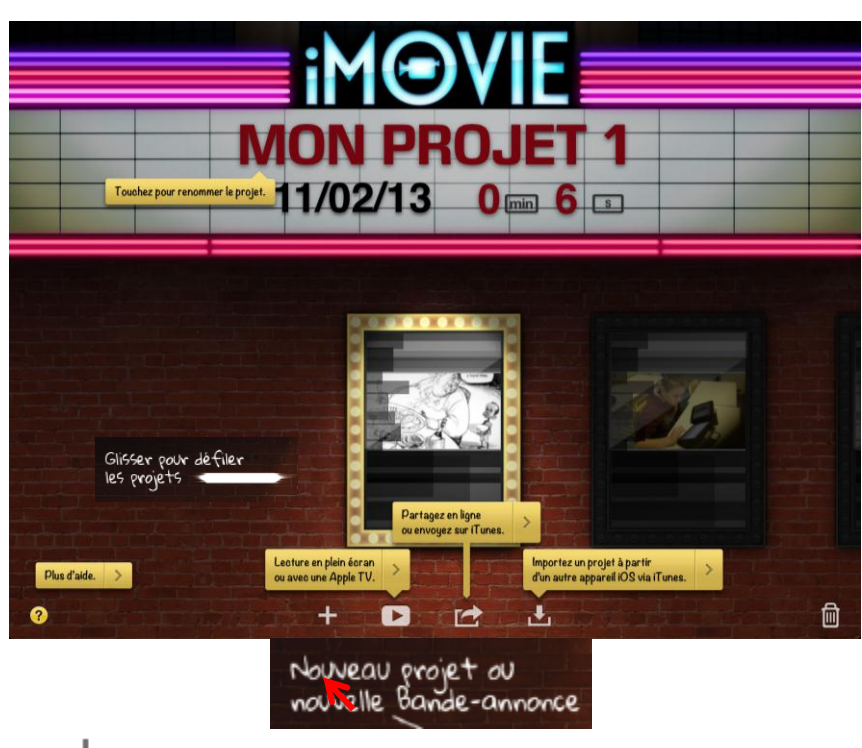

**Créer un nouveau projet :** 

- **Donner un titre** au projet : toucher brièvement le titre et renommer le projet.
- **Ouvrir** un projet : toucher le projet pour l'ouvrir. Si nécessaire, glisser le doigt parmi les projets pour les faire défiler.

## **Fenêtre de montage**

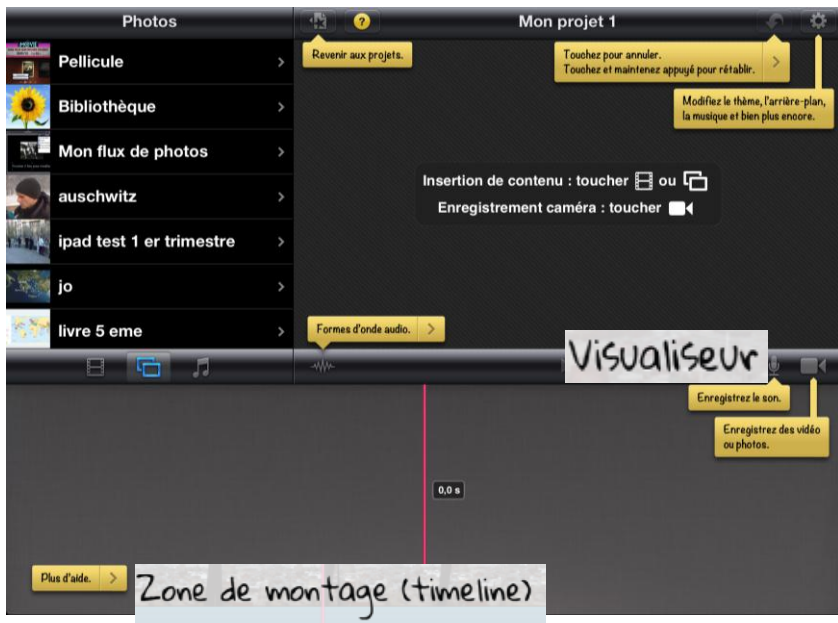

• **Modifier les réglages** du projet : Thème, musique du thème, fond sonore en boucle, fondues entrant et sortant.

Ajouter de la vidéo au projet : **Le pour sélectionner une vidéo dans le navigateur de clips vidéo ou pour filmer** l'IPAD. Mettre le sélecteur à vidéo : Ajouter des photos au projet : **Elles pour ouvrir la bibliothèque de photos ou pour prendre une photo avec l'iPad.** O **Mettre le sélecteur à photo :** 

# **Les gestes pour éditer la bande vidéo (timeline) :**

- **Zoom** avec 2 doigts pour agrandir ou réduire les détails de la bande vidéo (timeline).
- **Élaguer** une partie d'un clip : toucher le clip brièvement et déplacer les poignées jaunes.

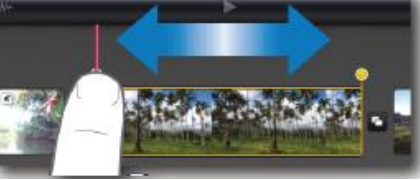

• **Déplacer** un clip : toucher et maintenir le doigt sur le clip.

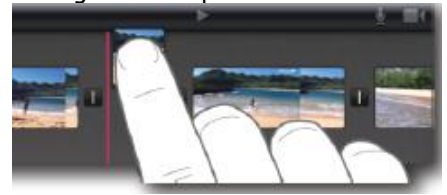

- **Effacer** un clip : toucher et maintenir le doigt sur le clip; puis, le déplacer en dehors de la zone de temps (timeline).
- **Modifier l'effet Ken Burns** d'une photo : toucher le clip de la photo brièvement; dans le visualiseur, cliquer sur Début et ajuster la photo dans la position ou le zoom désiré ; ensuite, cliquer sur Fin et ajuster la photo; puis, cliquer sur Fin.
- **Faire pivoter** un clip : afficher le clip dans le visualiseur; faire tourner les doigts dans le visualiseur pour faire pivoter le clip.

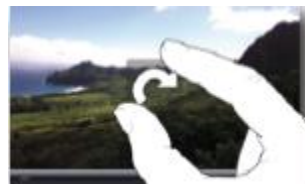

- **Annuler ou rétablir** une action : toucher brièvement le bouton Annuler ou tenir le bouton pour afficher le menu Annuler ou Rétablir.
- **Accéder rapidement au début ou à la fin** du vidéo : maintenez le doigt sur l'extrémité gauche ou droite de la bande vidéo (timeline), à l'endroit où la vidéo rencontre le bord de l'écran.

## **Transitions - éditeur de précision**

**Ouvrir l'éditeur de précision** : toucher brièvement une transition; puis, toucher brièvement les flèches jaunes

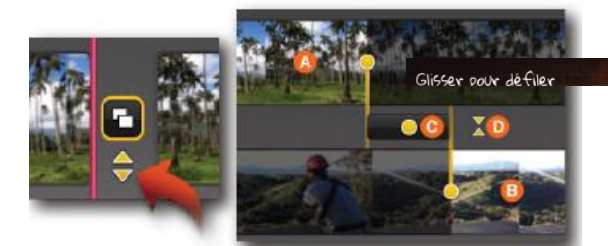

• **Déplacer** les points jaunes pour modifier le début ou la fin de la transition; ou bien, déplacer le point jaune au centre pour déplacer l'endroit de la transition.

• **Fermer** l'éditeur de précision : toucher brièvement les flèches

#### **Transition - style et durée**

• **Ouvrir** les réglages : toucher 2 fois l'icône de la transition.

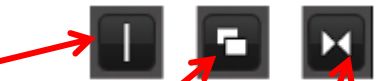

• **Ne choisir** entre : aucune transition, transition du thème ou fondu enchaîné.

2

**Fermer** les réglages : toucher en dehors de la fenêtre de réglage. **Musique et audio :** 

• **Activer la musique du thème** :

- **Modifier la musique du thème** : choisir l'onglet Musique dans la bibliothèque (si nécessaire, cliquer sur le bouton Audio pour revenir aux onglets de la bibliothèque).
- Afficher les ondes sonores :
- **Désactiver ou régler la trame sonore captée à l'enregistrement** du clip vidéo : toucher brièvement 2 fois le clip vidéo, même manipulation que pour couper un clip.
- Ajouter de la musique de fond ou des effets sonores :  $\bullet$  choisir la musique ou les effets dans la bibliothèque;
	- la première musique choisie se place sur l'ensemble du vidéo;
	- si un clip est libre de musique de fond, on peut ajouter une trame sonore différente;
	- les effets sonores peuvent être ajoutés à l'endroit de la tête de lecture.
- **N.B.** Pour utiliser plusieurs pistes sonores, il faut désactiver la lecture en boucle de la musique de fond .

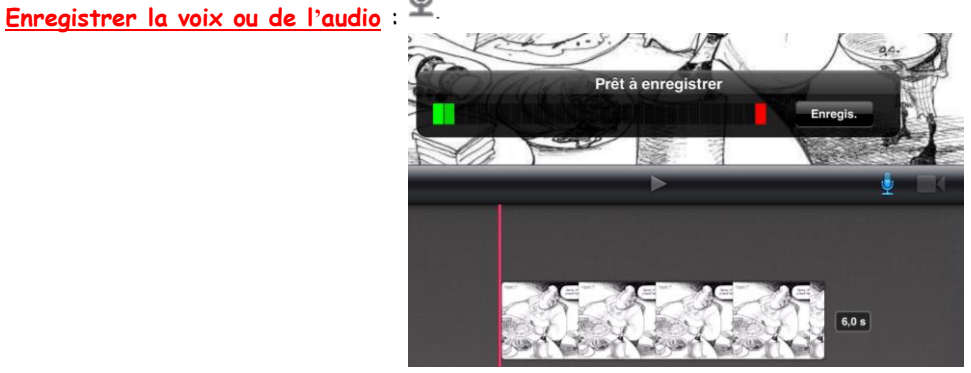

- **Modifier la longueur** d'une trame sonore : toucher brièvement la trame sonore et déplacer les points jaunes.
- **Déplacer** une trame sonore : toucher et maintenir le doigt sur l'onde audio (N.B. On ne peut pas déplacer une musique de fond).
- **Modifier le volume ou supprimer** une trame sonore : toucher brièvement 2 fois la trame sonore. Glisser la molette pour augmenter ou baisser le son. Cliquer sur supprimer le clip pour supprimer le son

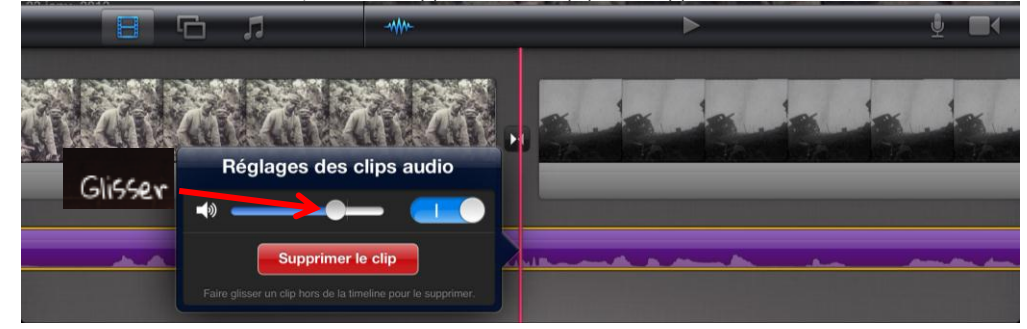

#### **Titre :**

- **Ajouter** un titre sur un clip vidéo : toucher brièvement 2 fois le clip et choisir
- **Style du titre** ; écrire le texte désiré; cliquer en dehors de la fenêtre pour terminer.
- **N.B.** Le titre dure la longueur du clip; il faut réduire, scinder ou dupliquer un clip pour modifier la durée du titre.
- **Supprimer** un titre : toucher brièvement 2 fois le clip; choisir Style du titre et sélectionner Aucun.

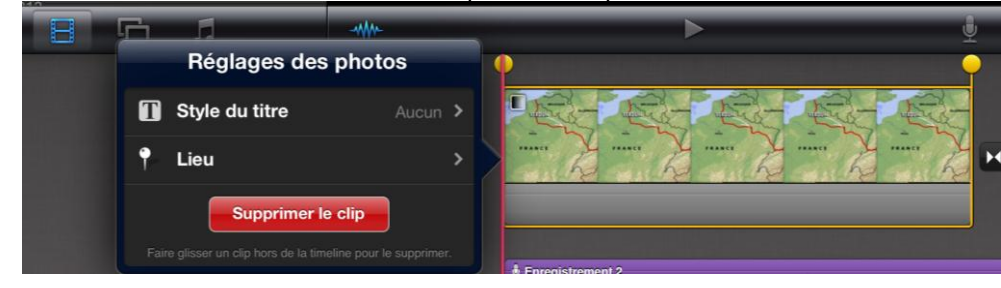

#### **NB : LE PROJET S'ENREGISTRE AUTOMATIQUEMENT**

### **N.Bosse-Platière, collège Roland Garros, Nice, référent TRAM 2012-2013**

Partager la vidéo : Une fois le projet terminé, vous voulez partager votre montage. Vous avez plusieurs possibilités :

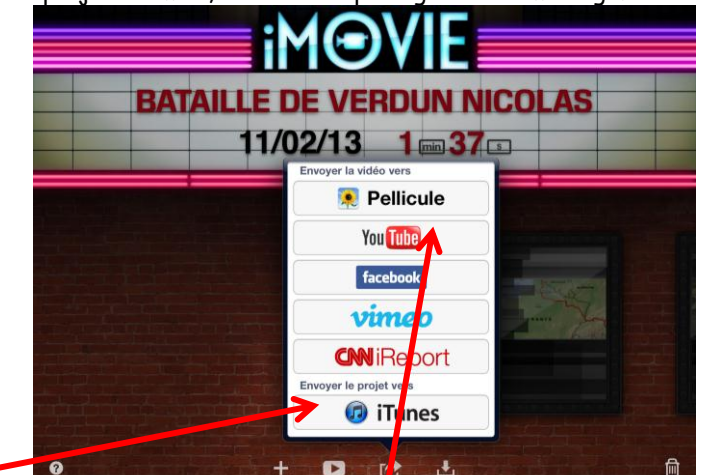

**Transférer des projets pour les ouvrir sur l'ordinateur :** 

- Choisisser Envoyer la vidéo vers Pellicule puis choisisser la taille d'exportation
- Connecter l' iPad à l'ordinateur
- Transférer la vidéo en ouvrant

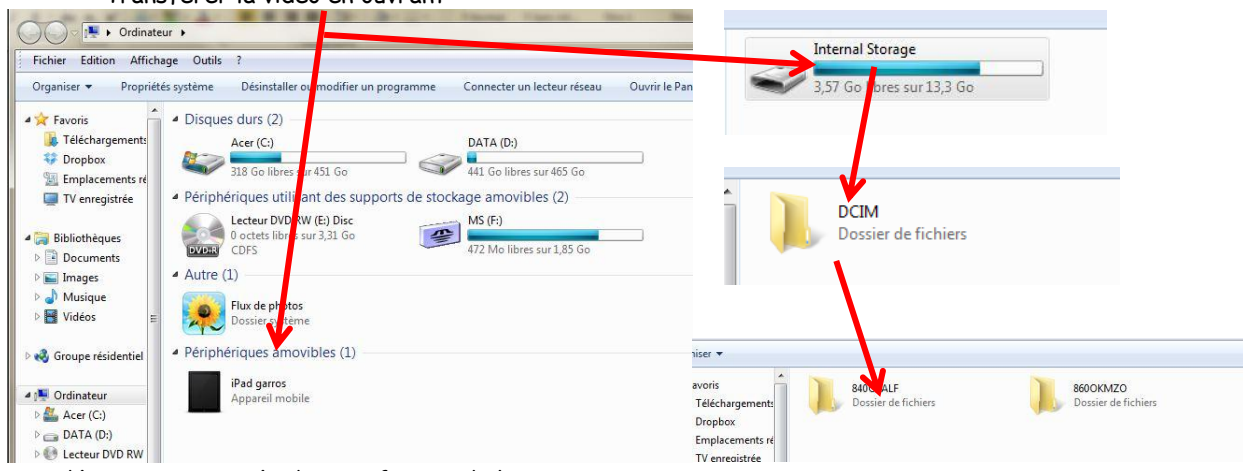

La vidéo est enregistrée dans un format de lecture .mov

#### **Transférer des projets pour les ouvrir dans un autre iMovie :**

• Dans la fenêtre d'ouverture de iMovie sur iPad ou iPhone, envoyer le projet vers iTunes.

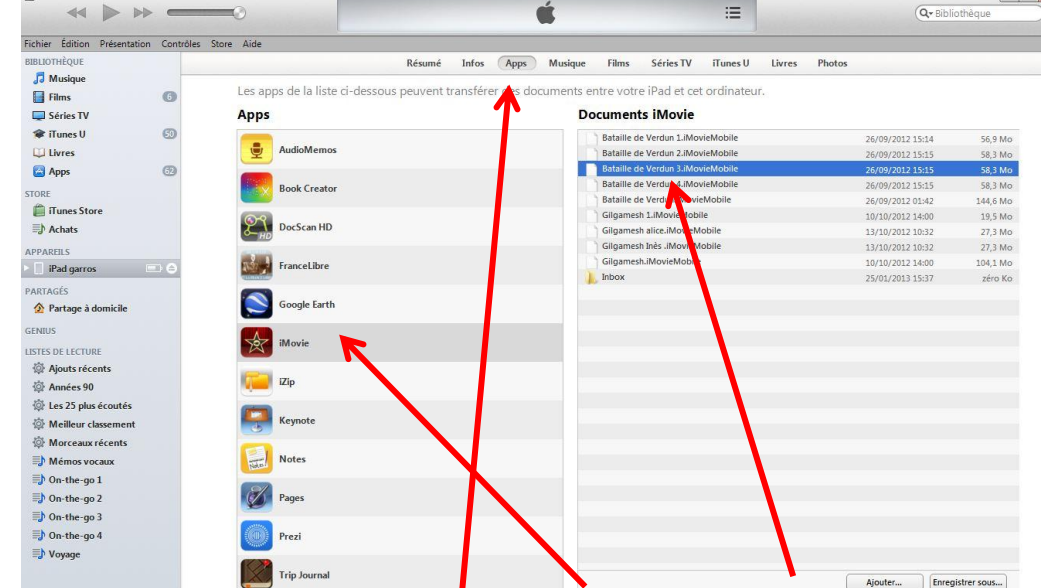

· Dans le logiciel iTunes de l'ordinateur, utiliser l'onglet Apps; choisir iMovie dans la section Partage de fichiers; puis, ajouter les fichiers réalisés sur d'autres appareils ou enregistrer sur votre ordinateur les fichiers que vous voulez sauvegarder.